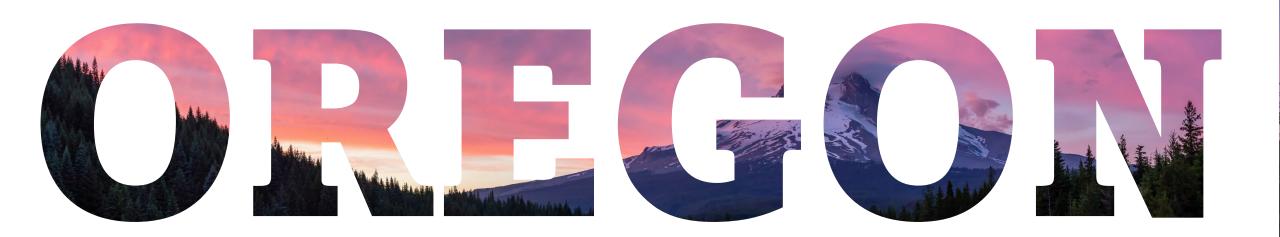

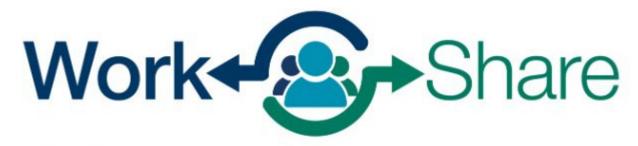

Helping employers strategize, not downsize

Frances Online Tutorial for Employers

# **Table of Contents**

- How to Apply/Renew a Work Share Plan
- How to Review Weeks Claimed
- How to Update Authorized Representatives
- How to Update the Participant List

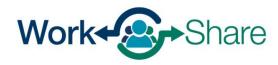

# How to Apply for or Renew a Work Share Plan

- Work Share plans are valid for 52 weeks.
- Plans can start on the Sunday of the week the application is submitted or on a future Sunday.
- Plans can be renewed year after year.
- Plans are tied directly to the Oregon Business Identification Number (BIN) that provides payroll for the affected employees.

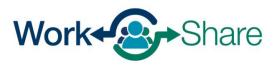

# **DUNDER MIFFLIN PAPER CO**

00-000589798 3385 CENTER ST NE SALEM OR 97301-4609

Home Action Center Settings I Want To...

Filter

# On the Home tab, select the "More" hyperlink in either the Wages and Contributions panel or the Unemployment Insurance panel.

(Depending on your access, you may not see both panels.)

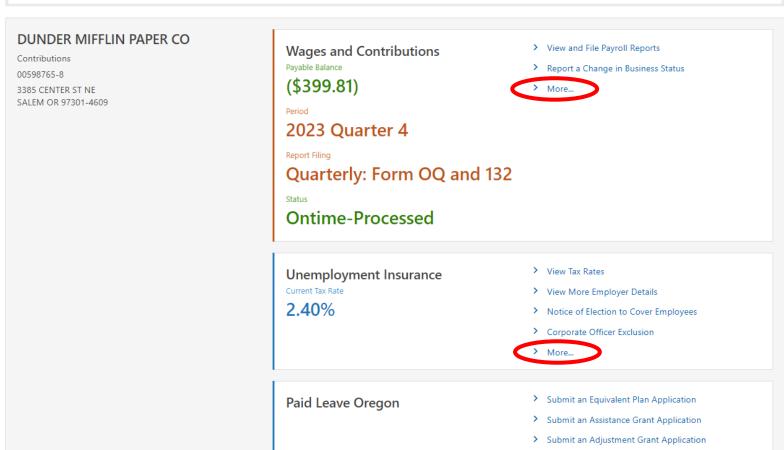

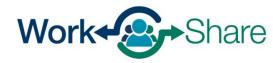

On the More tab, you will see several sub-panels, including Work Share Plans.

(Depending on your access, you may not see all panels.)

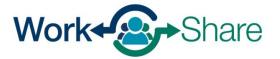

< DUNDER MIFFLIN PAPER CO

#### More...

Contributions 00598765-8

DUNDER MIFFLIN PAPER CO

#### More...

**Q** What are you looking for?

# Wages and Contributions

Submit requests relating to your wages and contributions account.

- > View and File Payroll Reports
- > Make Garnishment Payment
- > Report a Change in Business Status
- > Add Authorized Representative
- > Tax Compliance Certification

## Refunds

Request a new or replacement refund for your contributions account.

- > Request a New Refund
- > Request a Replacement Refund

# 

Submit requests relating to Unemployment Insurance.

- > Enter School Break Dates
- > FUTA Certification
- > Request a Good Cause Waiver or Deletion
- Report Separation Reason and Request Relief of Charges
- Notice of Election to Cover Employees
- > Corporate Officer Exclusion
- > Benefit Charges Inquiry

# Appeals

Submit requests relating to appeals.

- > Submit a Benefits Appeal
- > View Benefits Appeal
- > Submit a Tax Appeal
- > Withdraw a Tax Appeal

### **Ã** Tax Rates

Submit requests relating to your tax rates.

- View Tax Rates
- > Rate Review and Redetermination

### Raid Leave Oregon

Submit requests relating to Paid Leave Oregon.

- > Submit an Equivalent Plan Application
- Request Data Access for Coverage

# Multi-BIN Filing

File payroll reports for multiple BINs.

- > Multi-BIN Filing
- > Add New Client Accounts To My Business
- > Work With My Clients
- > Remove Clients My Business No Longer Works With

# Work Share Plans

Apply for Work Share or view and manage an existing Work Share plan.

- > Apply for Work Share
- > Work Share Plans
- View Filed Claims

### **₹** SIDES

The State Information Data Exchange System (SIDES), is a system that allows electronic transmission of information regarding unemployment insurance claims between agencies and employers. Click below to register for SIDES or request a PIN reset.

- > Register for SIDES
- > Reset SIDES PIN

# From the Work Share Plan panel, you can:

- Select "Apply for Work Share" to submit an application.
- Select "Work Share Plans" to change an existing plan.
- Select "View Filed Claims" to view or dispute previous weeks claimed.

# Work Share Plans

Apply for Work Share or view and manage an existing Work Share plan.

- Apply for Work Share
- > Work Share Plans
- View Filed Claims

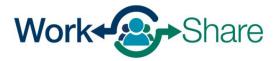

The Introduction screen shows minimum requirements information and Work Share program guidelines.

After reviewing, select "Next" to continue.

< More...

# **Work Share Application**

DUNDER MIFFLIN PAPER CO 00-000589798

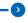

Introduction

#### Introduction

The Work Share program provides an alternative for employers and workers who may be facing a layoff situation. Work Share allows employers to reduce work hours for their employees by providing partial unemployment insurance benefits that supplement workers' reduced wages.

To qualify for the program, the following criteria must be met:

- Minimum of three (3) qualifying employees must be participating throughout the program.
- Seasonal or temporary employees are not eligible for the Work Share program.
- Weekly work hours and wages for participating employees will be reduced by at least 10% and not more than 50%.
- Customary work week may not fluctuate from week to week.
- If the participating employees are part of a union, then the plan must be approved by the collective bargaining agent for each affected employee under a collective bargaining agreement.

Plans are in effect for one year from the start date. The plan may be cancelled or adjusted at any time within the year using Frances Online.

An employer may apply for the program by completing the following application and participant information.

Cancel

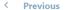

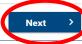

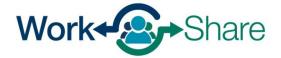

Review the list of information needed to complete the Work Share application.

After reviewing, select "Next" to continue.

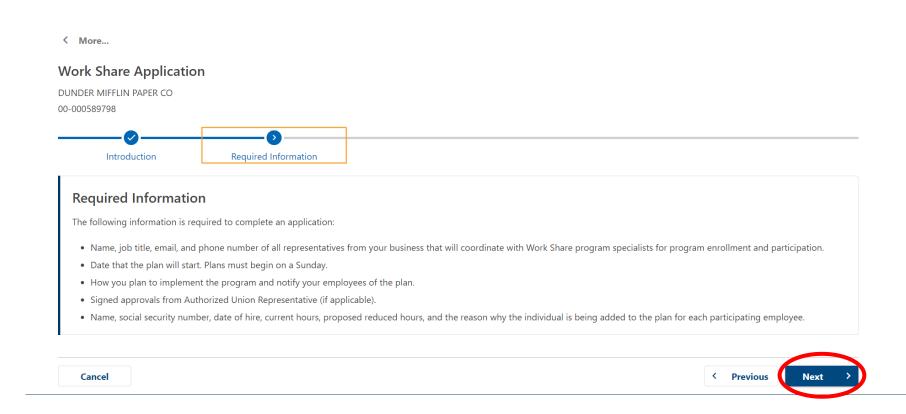

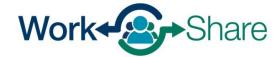

This screen describes Employer and Participating Employees' responsibilities related to the Work Share program.

After reviewing, select "Next" to continue.

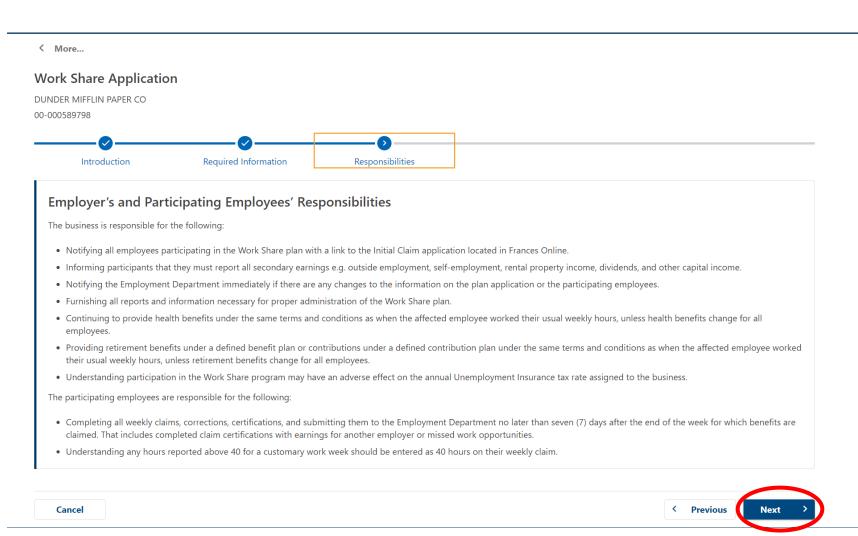

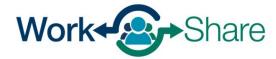

Choose the appropriate answer form the dropdown menu and select "Next" to continue.

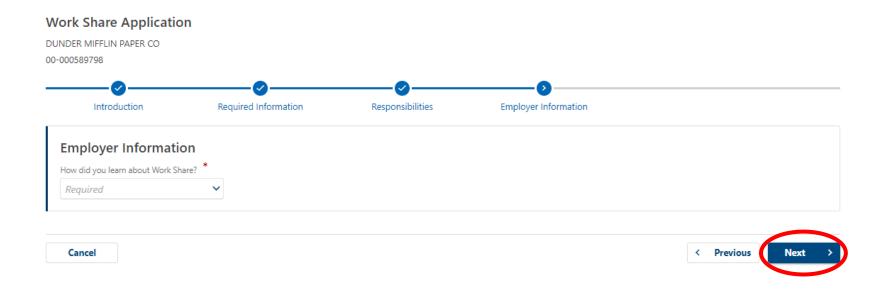

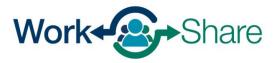

Enter the name and contact information for an authorized Work Share program representative.

You must provide one Primary Employer Representative; however, we strongly encourage designating an alternate.

Enter the appropriate information and select "Next" to continue.

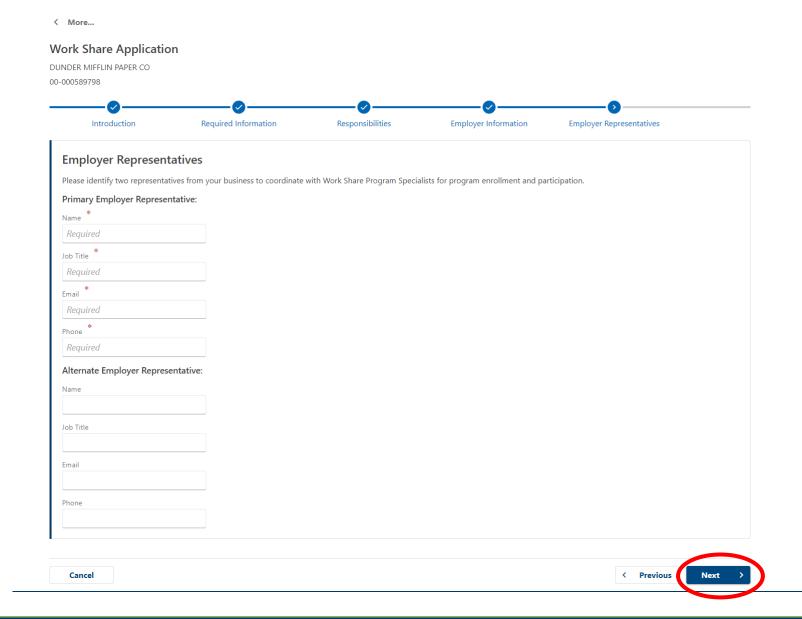

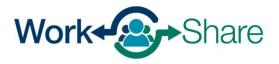

Here you will enter information about your plan, including:

Plan Preferred Name (required): Can be any combination of numbers and/or letters. Names commonly seen are plan numbers, dates/years or office locations.

Requested Plan Start Date (required): Must be a Sunday date, can be the Sunday of the current week or a future Sunday date.

After providing your plan information, select "Next" to continue.

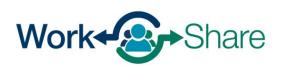

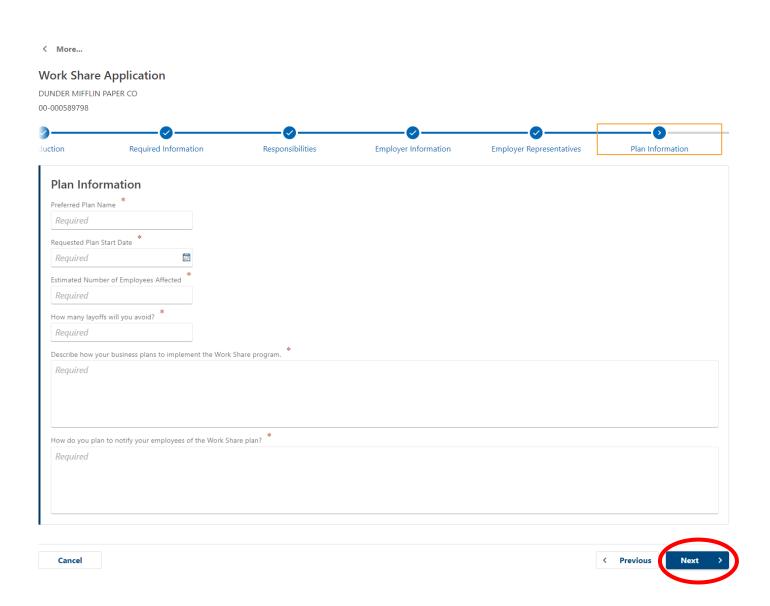

If the affected employees have a Union Affiliation, use this screen to upload signed approvals.

OED does not have a formal form for this purpose. You may use your own letter or document signed by the Authorized Union Representatives.

After providing the appropriate information, select "Next" to continue.

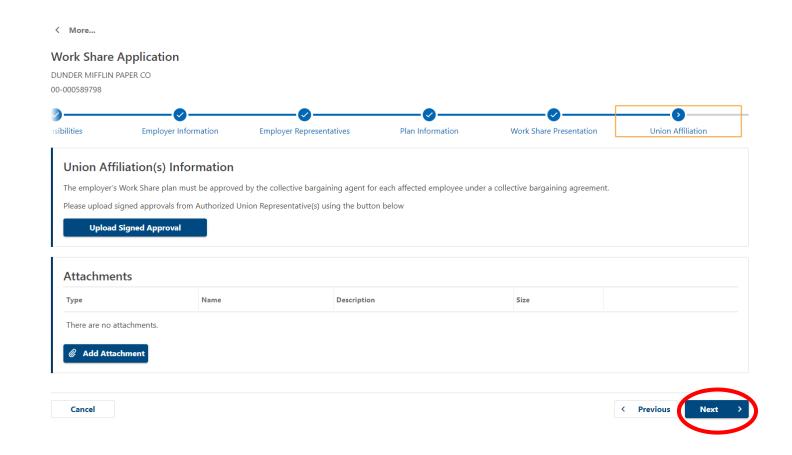

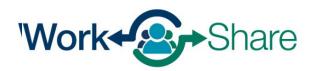

You must add a **minimum of three** employees to your Work Share participant list to submit your plan.

You can manually add participants or add multiple names at once using an Excel spreadsheet.

Select "View Upload Format Specifications" to use an Excel spreadsheet.

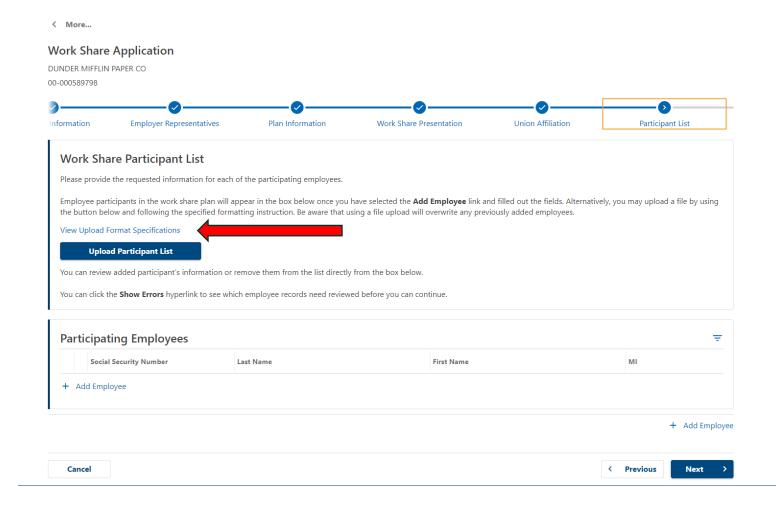

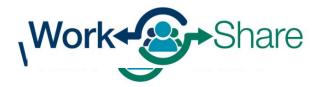

Select "Excel Template" to download the Participant List template.

After downloading the Excel Template, select "OK" to continue.

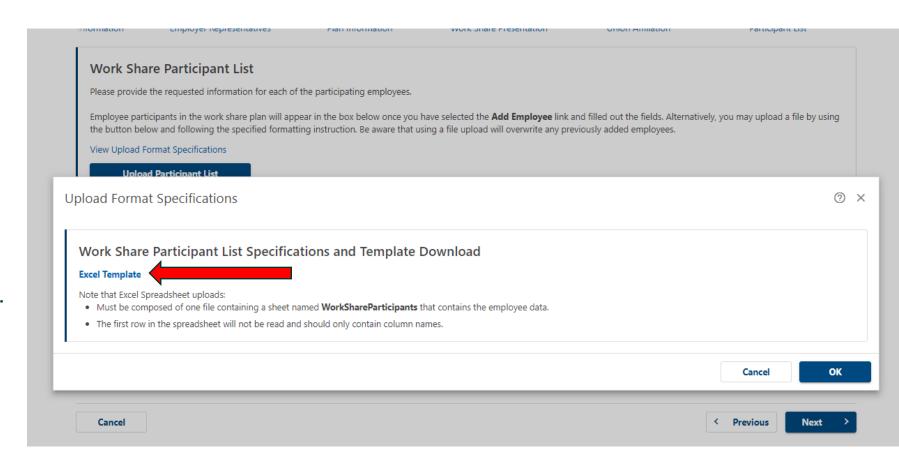

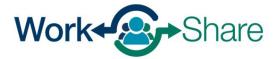

# Example Participant List spreadsheet:

"Current Hours" = number of hours the employee works during normal (not reduced) operations.

"Reduced Hours" = estimation of proposed reduced hours during a business slowdown.

Actual reductions may differ and do not require approval or updates to the Participant List.

|    | Α           | В          | С          | D              | Е            | F             | G             | Н                               |
|----|-------------|------------|------------|----------------|--------------|---------------|---------------|---------------------------------|
| 1  | SSN         | Last Name  | First Name | Middle Initial | Date of Hire | Current Hours | Reduced Hours | Why is this person being added? |
| 2  | ***-**-4825 | Beesley    | Pam        |                | 5/7/2018     | 40            | 32            | Reduction in work hours         |
| 3  | ***-**-8755 | Flenderson | Toby       |                | 1/31/2012    | 40            | 32            | Reduction in work hours         |
| 4  | ***-**-7462 | Halpert    | Jim        |                | 2/1/2019     | 40            | 32            | Reduction in work hours         |
| 5  | ***-**-8510 | Hannon     | Erin       |                | 10/3/2021    | 40            | 32            | Reduction in work hours         |
| 6  | ***-**-6468 | Hudson     | Stanley    |                | 1/5/2009     | 40            | 32            | Reduction in work hours         |
| 7  | ***-**-5485 | Kapoor     | Kelly      |                | 11/1/2020    | 40            | 32            | Reduction in work hours         |
| 8  | ***-**-2104 | Malone     | Kevin      |                | 10/1/2015    | 40            | 32            | Reduction in work hours         |
| 9  | ***-**-8754 | Martin     | Angela     |                | 3/2/2017     | 40            | 32            | Reduction in work hours         |
| 10 | ***-**-4852 | Nunez      | Oscar      |                | 9/2/2016     | 40            | 32            | Reduction in work hours         |
| 11 | ***-**-0548 | Palmer     | Meredith   |                | 5/3/2016     | 40            | 32            | Reduction in work hours         |
| 12 | ***-**-1425 | Schrute    | Dwight     |                | 4/6/2015     | 40            | 32            | Reduction in work hours         |
| 13 | ***-**-2255 | Scott      | Michael    |                | 8/15/2012    | 40            | 32            | Reduction in work hours         |
| 14 | ***-**-3908 | Vance      | Phyllis    |                | 6/1/2010     | 40            | 32            | Reduction in work hours         |
| 15 |             |            |            |                |              |               |               |                                 |
| 16 |             |            |            |                |              |               |               |                                 |

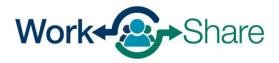

To upload the Participant List Excel spreadsheet, select "Upload Participant List."

To upload correctly, the file name must be: WorkShareParticipants

(no spaces)

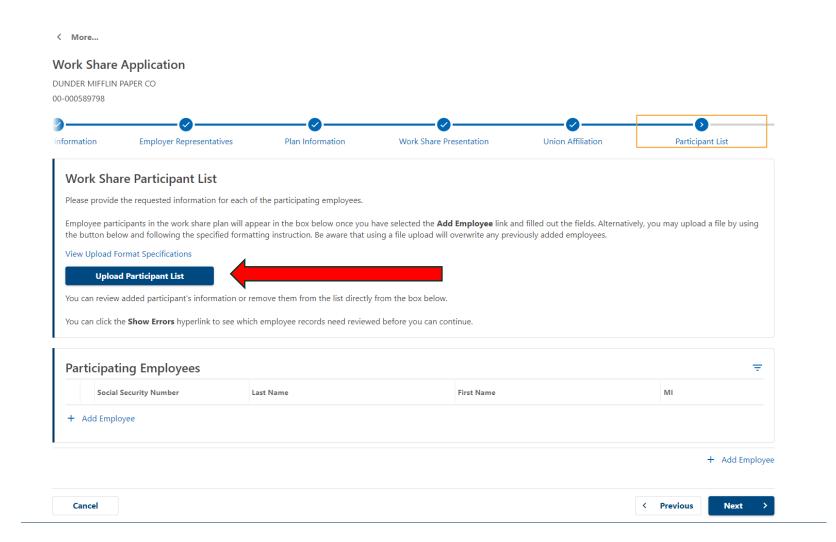

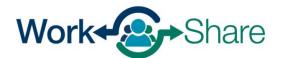

Confirm participating employees are listed correctly.

To remove employees, select the "X" next to the appropriate line.

To update other participant information, select the "pencil" icon next to the appropriate line.

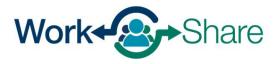

# **Work Share Participant List**

Please provide the requested information for each of the participating employees.

Employee participants in the work share plan will appear in the box below once you have selected the **Add Employee** link and filled out the fields. Alternatively, you may upload a file by using the button below and following the specified formatting instruction. Be aware that using a file upload will overwrite any previously added employees.

View Upload Format Specifications

#### **Upload Participant List**

You can review added participant's information or remove them from the list directly from the box below.

You can click the Show Errors hyperlink to see which employee records need reviewed before you can continue.

| Social Security Number | Last Name  | First Name | MI |
|------------------------|------------|------------|----|
| × ***-**-4825          | BEESLEY    | PAM        |    |
| × ***-**-8755          | FLENDERSON | TOBY       |    |
| × ***-**-7462          | HALPERT    | JIM        |    |
| × ***-**-8510          | HANNON     | ERIN       |    |
| × ***-**-6468          | HUDSON     | STANLEY    |    |
| × ***-**-5485          | KAPOOR     | KELLY      |    |
| × ***-**-2104          | MALONE     | KEVIN      |    |
| × ***-**-8754          | MARTIN     | ANGELA     |    |
| × ***-**-4852          | NUNEZ      | OSCAR      |    |
| × ***-**-0548          | PALMER     | MEREDITH   |    |
| × ***-**-1425          | SCHRUTE    | DWIGHT     |    |
| × ***-**-2255          | SCOTT      | MICHAEL    |    |
| × ***-**-3908          | VANCE      | PHYLLIS    |    |

Employee Information can be manually added on this screen.

"Current Hours" = number of hours the employee works during normal (not reduced) operations.

"Reduced Hours" = estimation of proposed reduced hours during a business slowdown.

Actual reductions may differ and do not require approval or updates to the Participant List.

After entering all required information, select "Add" to continue.

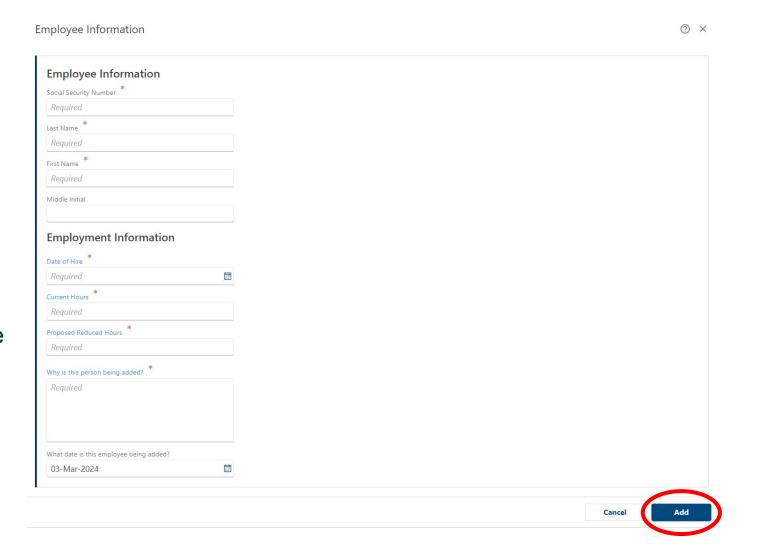

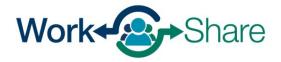

When you are finished adding participating employees, select "Next" to continue.

If you did not add at least three participants, you will see an error message and will need to add additional employees to continue.

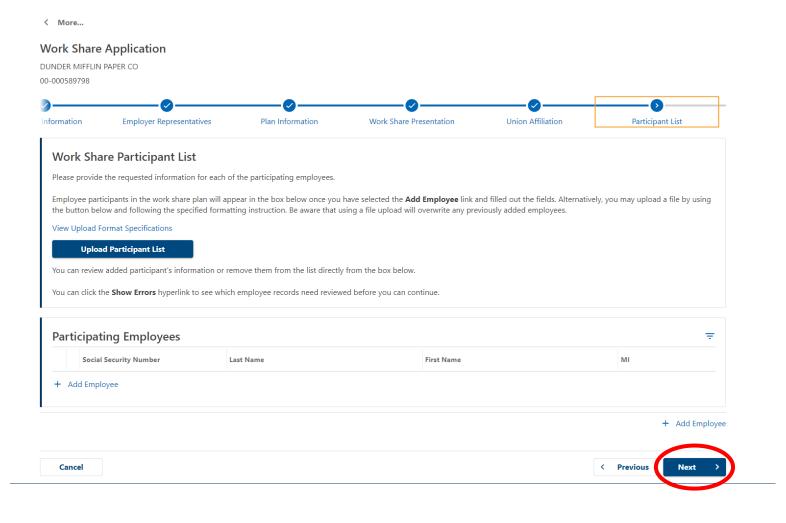

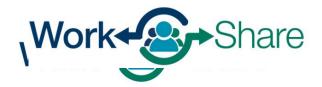

Review the agreements and enter your name in the "Print Name" block.

Select "Submit" to complete the application.

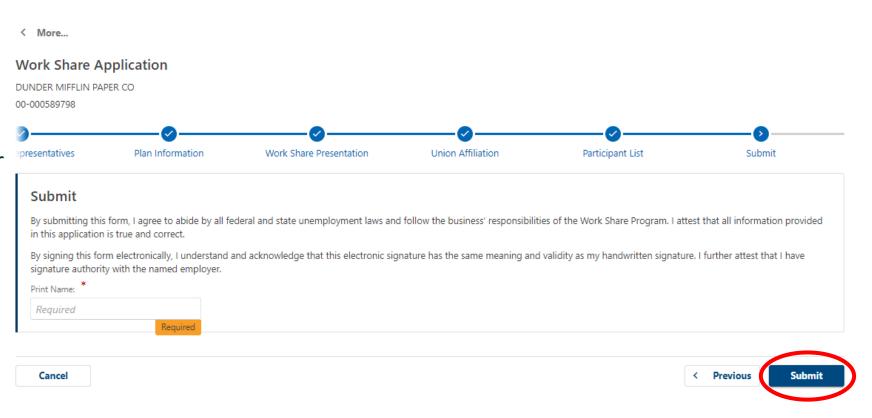

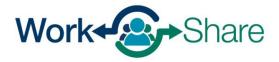

The application will show as "Plan Pending Review" while Work Share staff are reviewing your plan.

Select "More" at the top of the screen to return to the More tab.

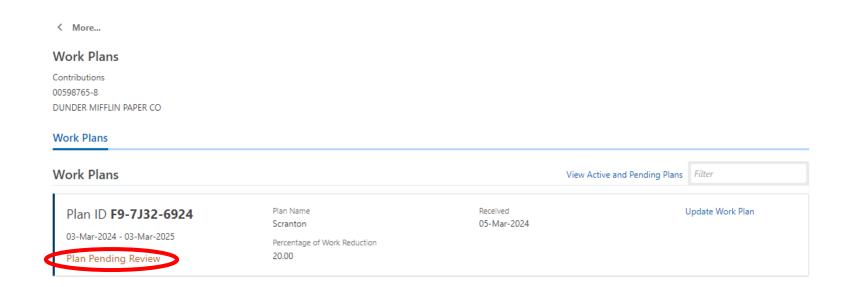

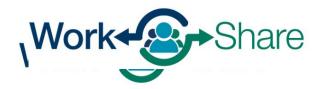

# Return to Table of Contents

When the Work Share plan has been approved, the status on this screen will change to "Plan Approved on (date)"

After your plan is approved, more options will be visible in the Work Plans panel, including:

- "View Plan Employees"
- "Update Work Plan."

Select "More" at the top of the screen to return to the More tab.

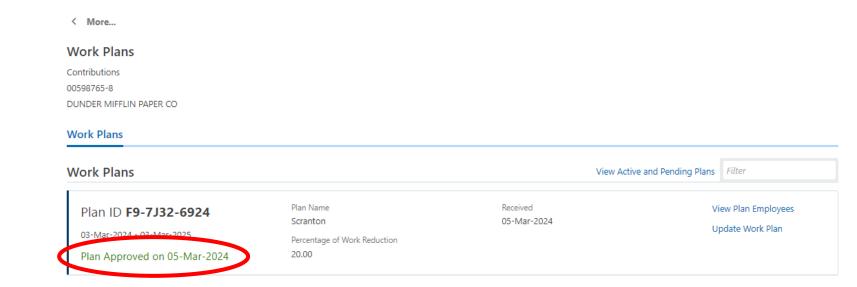

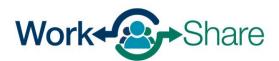

# How to Review Weeks Claimed

- An employer can view their Work Share employees' weekly claims
- If the claim was made within the past 14 days, the employer can dispute the details of the claim
  - Employers are not required to review
  - Weekly claims will be paid from the information originally provided
  - Any logged disputes will be investigated, and over or under-payments will be addressed if necessary

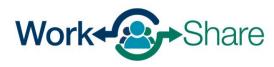

# DUNDER MIFFLIN PAPER CO

00-000589798 3385 CENTER ST NE SALEM OR 97301-4609

Home Action Center Settings I Want To...

Filter

# On the Home tab, select the "More" hyperlink in either the Wages and Contributions panel or the Unemployment Insurance panel.

(Depending on your access, you may not see both panels.)

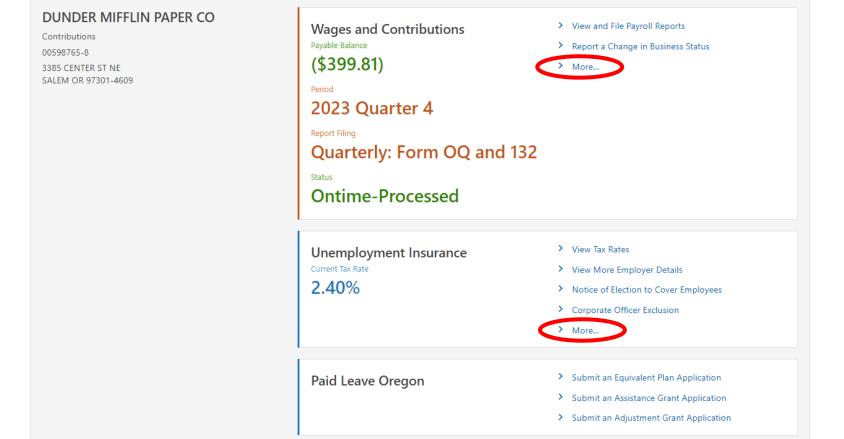

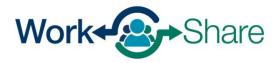

On the More tab, you will see several sub-panels, including Work Share Plans.

(Depending on your access, you may not see all panels.)

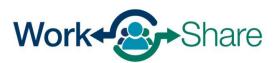

< DUNDER MIFFLIN PAPER CO

#### More...

Contributions 00598765-8

DUNDER MIFFLIN PAPER CO

#### More...

**Q** What are you looking for?

# Wages and Contributions

Submit requests relating to your wages and contributions account.

- > View and File Payroll Reports
- > Make Garnishment Payment
- > Report a Change in Business Status
- > Add Authorized Representative
- > Tax Compliance Certification

## Refunds

Request a new or replacement refund for your contributions account.

- > Request a New Refund
- > Request a Replacement Refund

# 

Submit requests relating to Unemployment Insurance.

- > Enter School Break Dates
- > FUTA Certification
- > Request a Good Cause Waiver or Deletion
- Report Separation Reason and Request Relief of Charges
- Notice of Election to Cover Employees
- > Corporate Officer Exclusion
- > Benefit Charges Inquiry

# Appeals

Submit requests relating to appeals.

- > Submit a Benefits Appeal
- > View Benefits Appeal
- > Submit a Tax Appeal
- > Withdraw a Tax Appeal

### বাঁ Tax Rates

Submit requests relating to your tax rates.

- > View Tax Rates
- > Rate Review and Redetermination

### Raid Leave Oregon

Submit requests relating to Paid Leave Oregon.

- > Submit an Equivalent Plan Application
- Request Data Access for Coverage

# Multi-BIN Filing

File payroll reports for multiple BINs.

- > Multi-BIN Filing
- > Add New Client Accounts To My Business
- > Work With My Clients
- > Remove Clients My Business No Longer Works With

# Work Share Plans

Apply for Work Share or view and manage an existing Work Share plan.

- > Apply for Work Share
- > Work Share Plans
- > View Filed Claims

### 

The State Information Data Exchange System (SIDES), is a system that allows electronic transmission of information regarding unemployment insurance claims between agencies and employers. Click below to register for SIDES or request a PIN reset.

- > Register for SIDES
- > Reset SIDES PIN

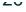

# From the Work Share Plan panel, you can:

- Select "Apply for Work Share" to submit an application.
- Select "Work Share Plans" to change an existing plan.
- Select "View Filed Claims" to view or dispute previous weeks claimed.

# Work Share Plans

Apply for Work Share or view and manage an existing Work Share plan.

- > Apply for Work Share
- > Work Share Plans
- > View Filed Claims

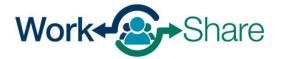

Enter the date of a Saturday to review claims submitted by Work Share participants for that week.

# **Example**:

- The claimant's hours were reduced during the week of 02/04/24 – 02/10/24.
- To claim for that week, they need to submit a weekly claim during the week of 2/11/24-02/18/24.
- To review the claim, the employer must select the date of 02/10/24.

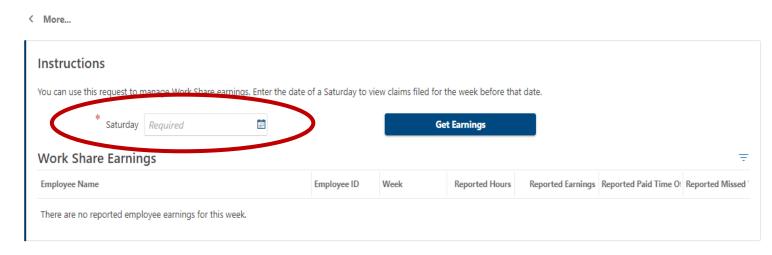

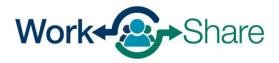

You can enter the date manually or by selecting the calendar icon on the right side of the field and choosing the date.

After entering the date, select "Get Earnings" to view the claims submitted for that week.

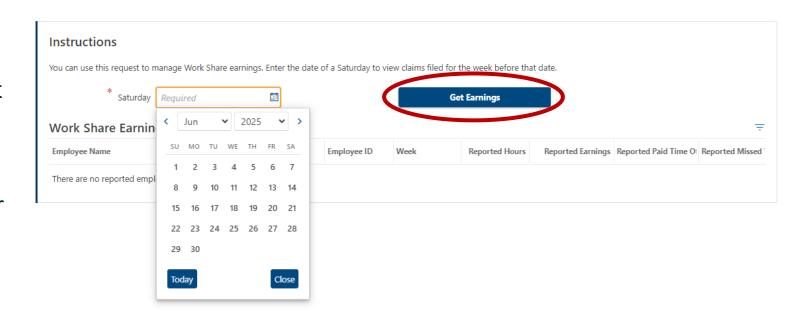

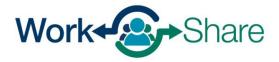

You can use this request process to manage all Work Share earnings.

To review other weeks, enter a new date in the "Saturday" box and select "Get Earnings" to refresh the list for the desired week.

If there the entries are correct, select "More" at the top left of the screen to exit the window.

If you need to report discrepancies, select "Report Corrected Earnings."

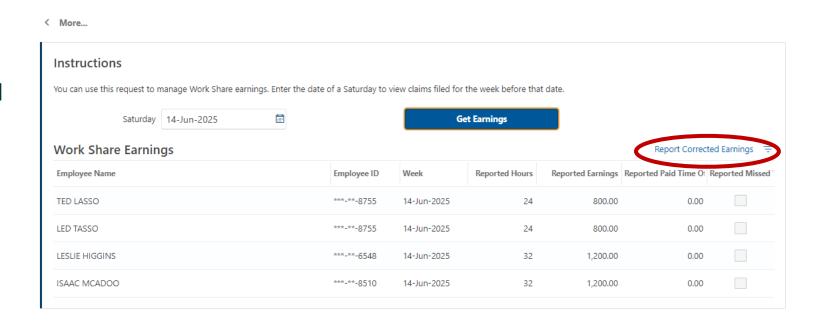

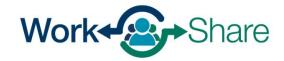

Individual claims can be disputed for the selected period.

To dispute claimant data, select the "pencil" icon on the left, next to the claimant's name.

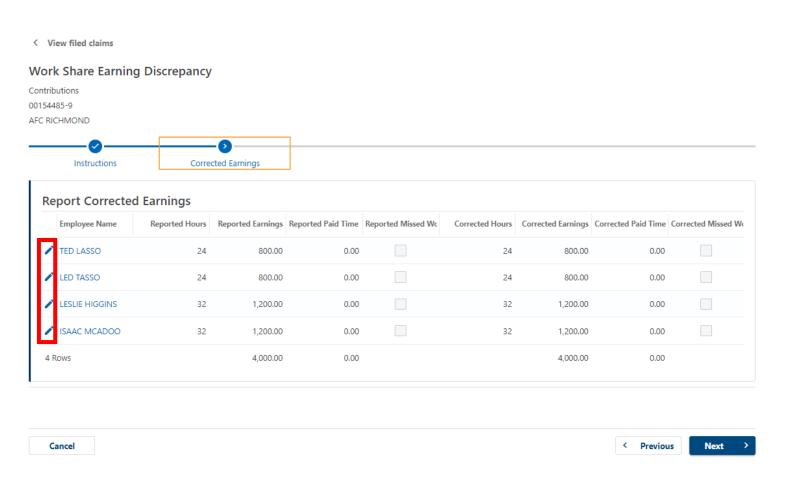

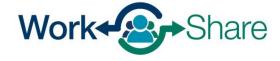

Corrections can be entered for each data point on the selected claim.

Here the employer corrected:

- Reported hours
  - Adjusted 32 to 30
- Reported earnings
  - Adjusted \$1200 to \$1,125
- Reported time off
  - Adjusted 0 to 2.0 hours
- Unreported missed work opportunity

Select "OK" after making corrections or "Cancel" if no corrections are needed.

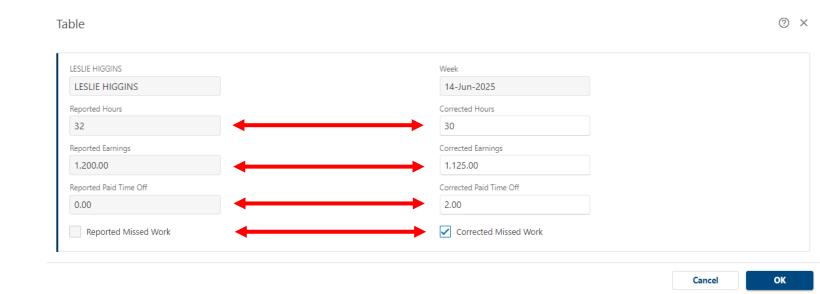

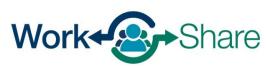

Changes in the system happen in real time.

Select the "pencil" icon on the left of each row to complete all additional updates.

Select "Next" to continue.

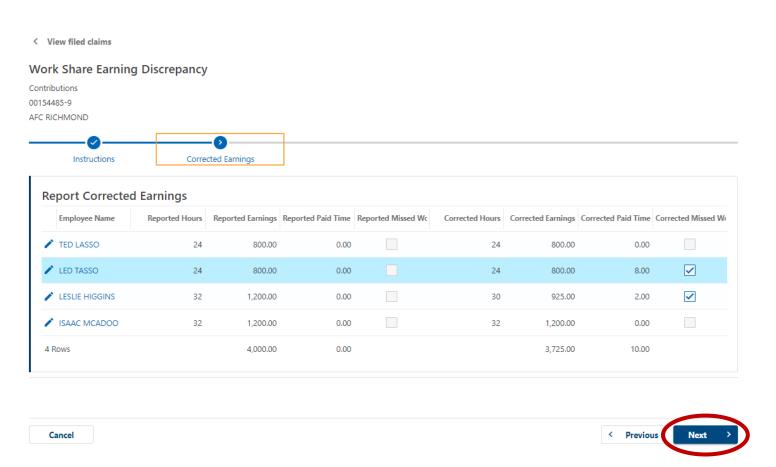

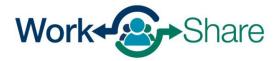

# **Return to Table of Contents**

Review corrections before submitting. If needed, select "Previous" to return to the "Corrected Earnings" screen.

If all corrections are in order, select "Submit" to complete the process.

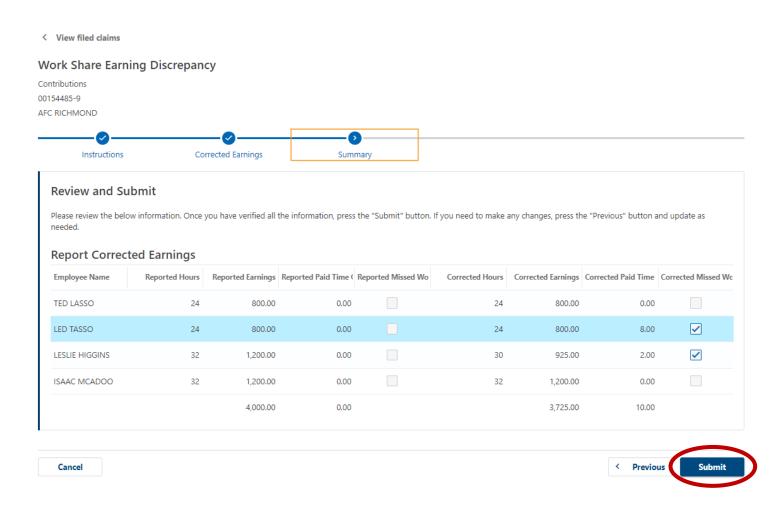

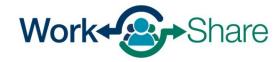

# How to Update Work Share Plan Authorized Representatives

- An employer can make changes to the Authorized Representatives at any point while a plan is active.
- You must provide one Primary Employer Representative; however, we strongly encourage designating an alternate.
- Only Authorized Representatives may have access to Work Share plan information.

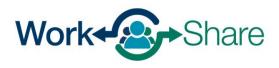

# DUNDER MIFFLIN PAPER CO

00-000589798 3385 CENTER ST NE SALEM OR 97301-4609

Home Action Center Settings I Want To...

Filter

# On the Home tab, select the "More" hyperlink in either the Wages and Contributions panel or the Unemployment Insurance panel.

(Depending on your access, you may not see both panels.)

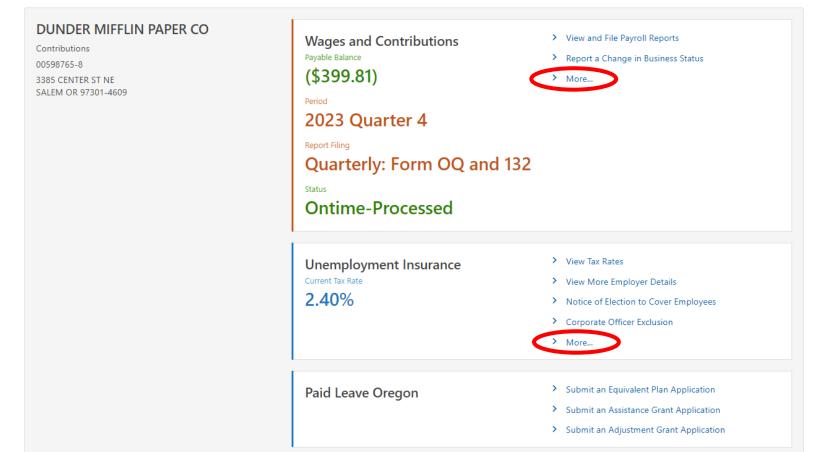

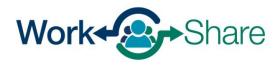

On the More tab, you will see several sub-panels, including Work Share Plans.

(Depending on your access, you may not see all panels.)

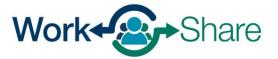

< DUNDER MIFFLIN PAPER CO

#### More...

Contributions 00598765-8

DUNDER MIFFLIN PAPER CO

#### More...

**Q** What are you looking for?

#### Wages and Contributions

Submit requests relating to your wages and contributions account.

- > View and File Payroll Reports
- > Make Garnishment Payment
- > Report a Change in Business Status
- > Add Authorized Representative
- > Tax Compliance Certification

#### Refunds

Request a new or replacement refund for your contributions account.

- > Request a New Refund
- > Request a Replacement Refund

#### 

Submit requests relating to Unemployment Insurance.

- > Enter School Break Dates
- > FUTA Certification
- > Request a Good Cause Waiver or Deletion
- Report Separation Reason and Request Relief of Charges
- Notice of Election to Cover Employees
- Corporate Officer Exclusion
- > Benefit Charges Inquiry

#### Appeals

Submit requests relating to appeals.

- > Submit a Benefits Appeal
- > View Benefits Appeal
- > Submit a Tax Appeal
- > Withdraw a Tax Appeal

#### বাঁ Tax Rates

Submit requests relating to your tax rates.

- View Tax Rates
- > Rate Review and Redetermination

#### Raid Leave Oregon

Submit requests relating to Paid Leave Oregon.

- > Submit an Equivalent Plan Application
- Request Data Access for Coverage

#### Multi-BIN Filing

File payroll reports for multiple BINs.

- > Multi-BIN Filing
- > Add New Client Accounts To My Business
- > Work With My Clients
- > Remove Clients My Business No Longer Works With

#### Work Share Plans

Apply for Work Share or view and manage an existing Work Share plan.

- > Apply for Work Share
- > Work Share Plans
- > View Filed Claims

#### 

The State Information Data Exchange System (SIDES), is a system that allows electronic transmission of information regarding unemployment insurance claims between agencies and employers. Click below to register for SIDES or request a PIN reset.

- > Register for SIDES
- > Reset SIDES PIN

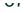

From the Work Share Plan panel, you can:

Select "Apply for Work Share" to submit an application.

Select "Work Share Plans" to change an existing plan.

Select "View Filed Claims" to view or dispute previous weeks claimed.

## Work Share Plans

Apply for Work Share or view and manage an existing Work Share plan.

- > Apply for Work Share
- > Work Share Plans
- View Filed Claims

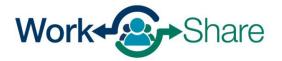

The Work Share Plans panel shows all active and inactive Work Share Plans associated with the business' BIN.

To edit the Authorized Representatives for a specific plan, select "Update Work Plan" for the appropriate plan.

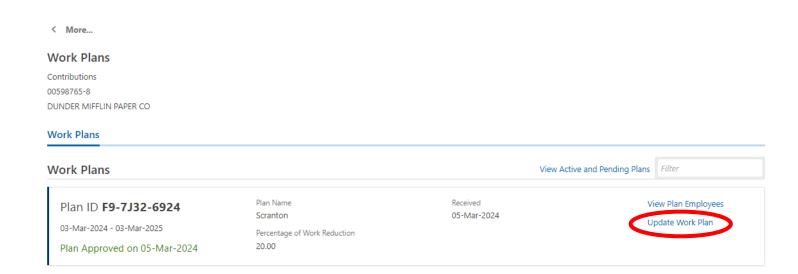

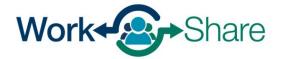

Choose edit "Employer Representatives" from the list of options and select "Next" to continue.

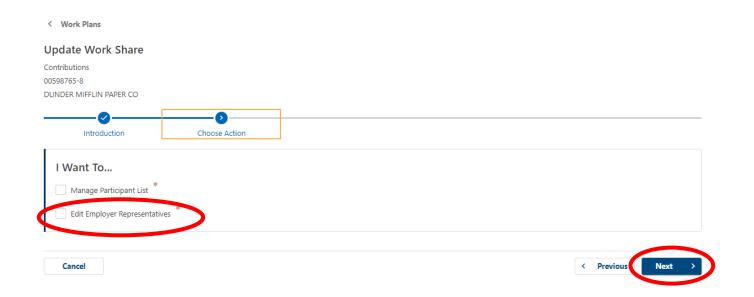

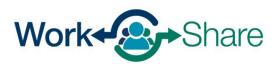

Read the Introduction and select "Next" to continue.

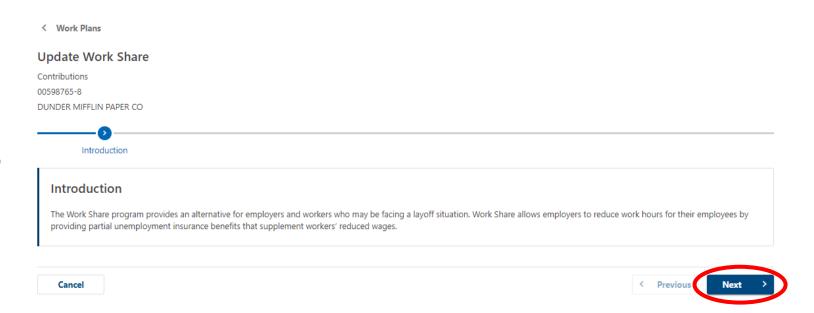

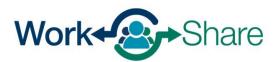

Edit the Primary and Alternate Employer Representative information and select "Next" to continue.

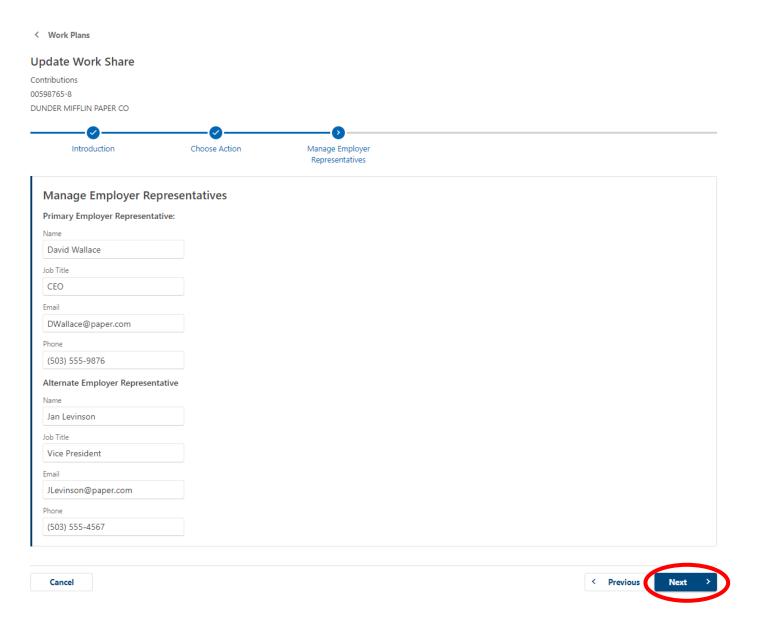

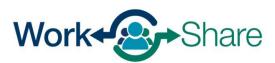

## Return to Table of Contents

Review the agreements and enter your name in the "Print Name" block.

Select "Submit" to complete the application.

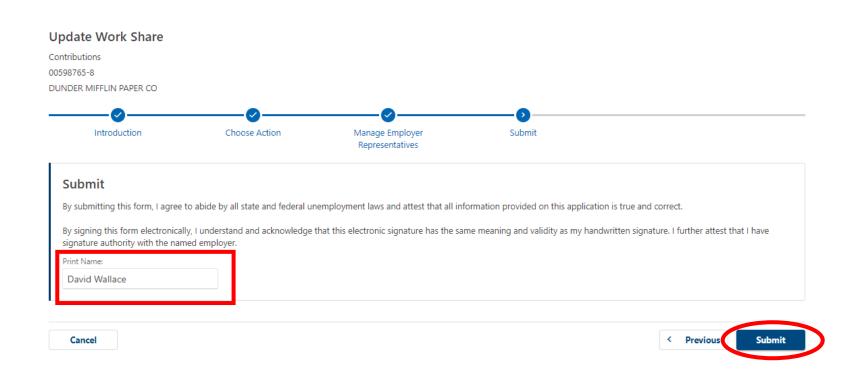

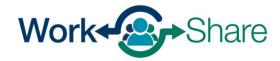

## How to Update the Participant List

- The Participant List can be updated at any point during the active period of a Work Share Plan.
- A minimum of three employees must always be present on a Participant List.
- When an employee separates from a business, they must be removed from the Participant List.

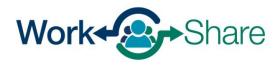

#### DUNDER MIFFLIN PAPER CO

00-000589798 3385 CENTER ST NE SALEM OR 97301-4609

Home Action Center Settings I Want To...

Filter

# On the Home tab, select the "More" hyperlink in either the Wages and Contributions panel or the Unemployment Insurance panel.

(Depending on your access, you may not see both panels.)

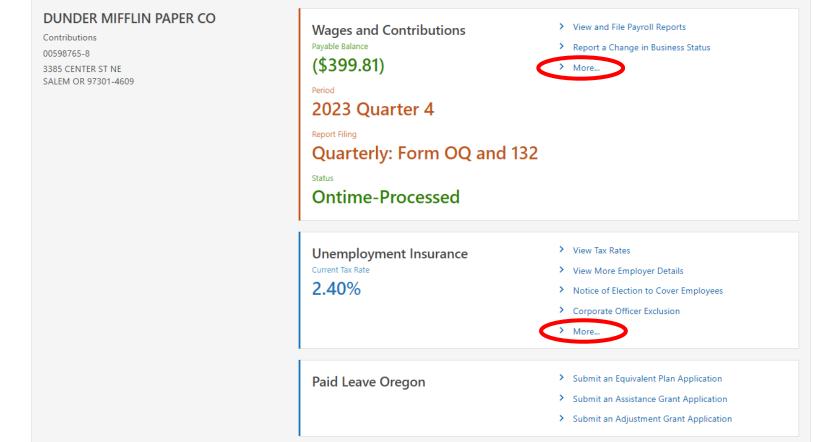

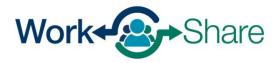

On the More tab, you will see several sub-panels, including Work Share Plans.

(Depending on your access, you may not see all panels.)

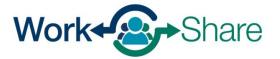

< DUNDER MIFFLIN PAPER CO

#### More...

Contributions 00598765-8

DUNDER MIFFLIN PAPER CO

#### More...

**Q** What are you looking for?

#### Wages and Contributions

Submit requests relating to your wages and contributions account.

- > View and File Payroll Reports
- > Make Garnishment Payment
- > Report a Change in Business Status
- > Add Authorized Representative
- > Tax Compliance Certification

#### Refunds

Request a new or replacement refund for your contributions account.

- > Request a New Refund
- > Request a Replacement Refund

#### 

Submit requests relating to Unemployment Insurance.

- > Enter School Break Dates
- > FUTA Certification
- > Request a Good Cause Waiver or Deletion
- Report Separation Reason and Request Relief of Charges
- Notice of Election to Cover Employees
- > Corporate Officer Exclusion
- > Benefit Charges Inquiry

#### Appeals

Submit requests relating to appeals.

- > Submit a Benefits Appeal
- > View Benefits Appeal
- > Submit a Tax Appeal
- > Withdraw a Tax Appeal

#### Tax Rates

Submit requests relating to your tax rates.

- > View Tax Rates
- > Rate Review and Redetermination

#### Raid Leave Oregon

Submit requests relating to Paid Leave Oregon.

- > Submit an Equivalent Plan Application
- Request Data Access for Coverage

#### Multi-BIN Filing

File payroll reports for multiple BINs.

- > Multi-BIN Filing
- > Add New Client Accounts To My Business
- > Work With My Clients
- > Remove Clients My Business No Longer Works With

#### Work Share Plans

Apply for Work Share or view and manage an existing Work Share plan.

- > Apply for Work Share
- > Work Share Plans
- > View Filed Claims

#### 

The State Information Data Exchange System (SIDES), is a system that allows electronic transmission of information regarding unemployment insurance claims between agencies and employers. Click below to register for SIDES or request a PIN reset.

- > Register for SIDES
- > Reset SIDES PIN

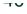

From the Work Share Plan panel, you can:

Select "Apply for Work Share" to submit an application.

Select "Work Share Plans" to change an existing plan.

Select "View Filed Claims" to view or dispute previous weeks claimed.

## Work Share Plans

Apply for Work Share or view and manage an existing Work Share plan.

- > Apply for Work Share
- > Work Share Plans
- View Filed Claims

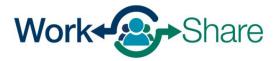

The Work Share Plans panel shows all active and inactive Work Share Plans associated with the business' BIN.

Select "View Plan Employees" to view the Participant List for a specific plan.

Select "Update Work Plan" to edit the Participant List for a specific plan.

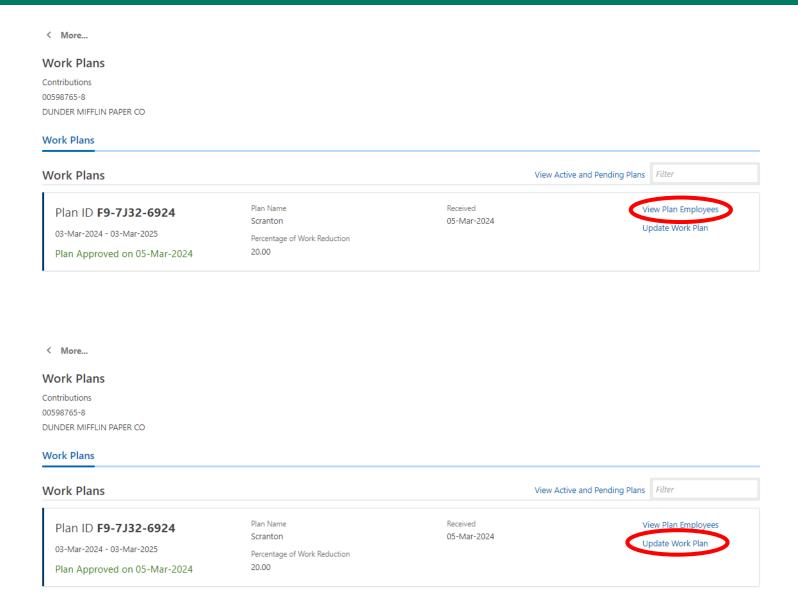

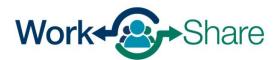

Select Edit "Manage Participant list" from the list of options and select "Next" to continue.

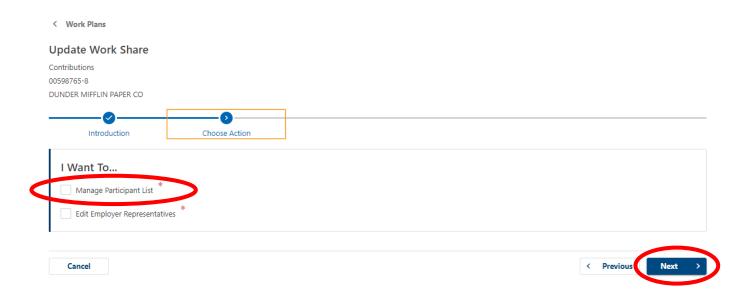

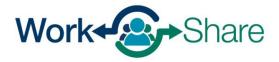

Read the Introduction and select "Next" to continue.

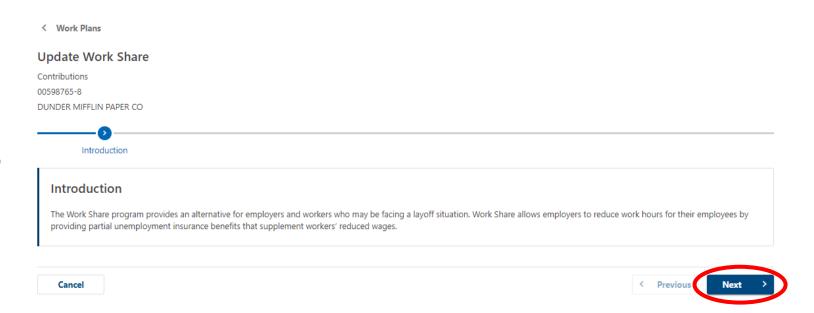

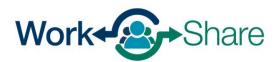

Use this list of participating employees to add, update, or remove employees as needed.

Select "Add Employees" to add employees to the Participant List.

Select "Update" to make changes to existing participants, including updating employment from full-time to part-time.

Select "Remove" to update the list when an employee separates from the employer or requests to be removed from Work Share.

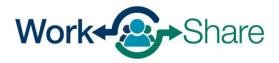

< Work Plans

#### **Update Work Share**

Contributions 00598765-8

DUNDER MIFFLIN PAPER CO

Introduction Choose Action Manage Employees

#### **Manage Employees**

Below is the list of employees currently participating in this Work Share plan.

You may select the **Add Employee** link and fill out the fields to add additional employees to the plan. You may also manage existing employees clicking on the existing employee record or the edit button. You may then select **Update** or **Remove** to modify an employees information or remove them from the plan.

You can click the Show Errors hyperlink to see which employee records need reviewed before you can continue.

|          | Social Security Numb | Last Name  | First Name | MI | Plan Commence | Plan Cease | New | Update | Remove |
|----------|----------------------|------------|------------|----|---------------|------------|-----|--------|--------|
| *        | ***-**-4825          | BEESLEY    | PAM        |    | 03-Mar-2024   |            |     |        |        |
|          | ***-**-7462          | HALPERT    | JIM        |    | 03-Mar-2024   |            |     |        |        |
| *        | ***-**-6468          | HUDSON     | STANLEY    |    | 03-Mar-2024   |            |     |        |        |
|          | ***-**-2104          | MALONE     | KEVIN      |    | 03-Mar-2024   |            |     |        |        |
|          | ***-**-4852          | NUNEZ      | OSCAR      |    | 03-Mar-2024   |            |     |        |        |
|          | ***-**-1425          | SCHRUTE    | DWIGHT     |    | 03-Mar-2024   |            |     |        |        |
| <b>/</b> | ***-**-3908          | VANCE      | PHYLLIS    |    | 03-Mar-2024   |            |     |        |        |
|          | ***-**-2255          | SCOTT      | MICHAEL    |    | 03-Mar-2024   |            |     |        |        |
|          | ***-**-0548          | PALMER     | MEREDITH   |    | 03-Mar-2024   |            |     |        |        |
|          | ***-**-8754          | MARTIN     | ANGELA     |    | 03-Mar-2024   |            |     |        |        |
|          | ***-**-5485          | KAPOOR     | KELLY      |    | 03-Mar-2024   |            |     |        |        |
|          | ***-**-8510          | HANNON     | ERIN       |    | 03-Mar-2024   |            |     |        |        |
| •        | ***-**-8755          | FLENDERSON | TOBY       |    | 03-Mar-2024   |            |     |        |        |

## **Add Employee**

To add an employee to the Participant List, select "+ Add Employee" at the bottom of the screen.

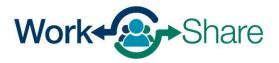

< Work Plans

#### **Update Work Share**

Contributions 00598765-8

DUNDER MIFFLIN PAPER CO

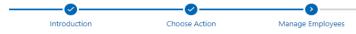

#### **Manage Employees**

Below is the list of employees currently participating in this Work Share plan.

You may select the **Add Employee** link and fill out the fields to add additional employees to the plan. You may also manage existing employees clicking on the existing employee record or the edit button. You may then select **Update** or **Remove** to modify an employees information or remove them from the plan.

You can click the Show Errors hyperlink to see which employee records need reviewed before you can continue.

|   | Social Security Numb | Last Name  | First Name | MI | Plan Commence | Plan Cease | New | Update | Remove |
|---|----------------------|------------|------------|----|---------------|------------|-----|--------|--------|
| • | ***-**-4825          | BEESLEY    | PAM        |    | 03-Mar-2024   |            |     |        |        |
| • | ***-**-7462          | HALPERT    | MIL        |    | 03-Mar-2024   |            |     |        |        |
| • | ***-**-6468          | HUDSON     | STANLEY    |    | 03-Mar-2024   |            |     |        |        |
| • | ***-**-2104          | MALONE     | KEVIN      |    | 03-Mar-2024   |            |     |        |        |
| • | ***-**-4852          | NUNEZ      | OSCAR      |    | 03-Mar-2024   |            |     |        |        |
| • | ***-**-1425          | SCHRUTE    | DWIGHT     |    | 03-Mar-2024   |            |     |        |        |
| • | ***-**-3908          | VANCE      | PHYLLIS    |    | 03-Mar-2024   |            |     |        |        |
| • | ***-**-2255          | SCOTT      | MICHAEL    |    | 03-Mar-2024   |            |     |        |        |
| • | ***-**-0548          | PALMER     | MEREDITH   |    | 03-Mar-2024   |            |     |        |        |
| • | ***-**-8754          | MARTIN     | ANGELA     |    | 03-Mar-2024   |            |     |        |        |
| • | ***-**-5485          | KAPOOR     | KELLY      |    | 03-Mar-2024   |            |     |        |        |
| • | ***-**-8510          | HANNON     | ERIN       |    | 03-Mar-2024   |            |     |        |        |
| • | ***-**-8755          | FLENDERSON | TOBY       |    | 03-Mar-2024   |            |     |        |        |

Employee Information can be manually added on this screen.

"Current Hours" = number of hours the employee works during normal (not reduced) operations.

"Reduced Hours" = estimation of proposed reduced hours during a business slowdown.

Actual reductions may differ and do not require approval or updates to the Participant List.

After entering all required information, select "Add" to continue.

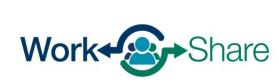

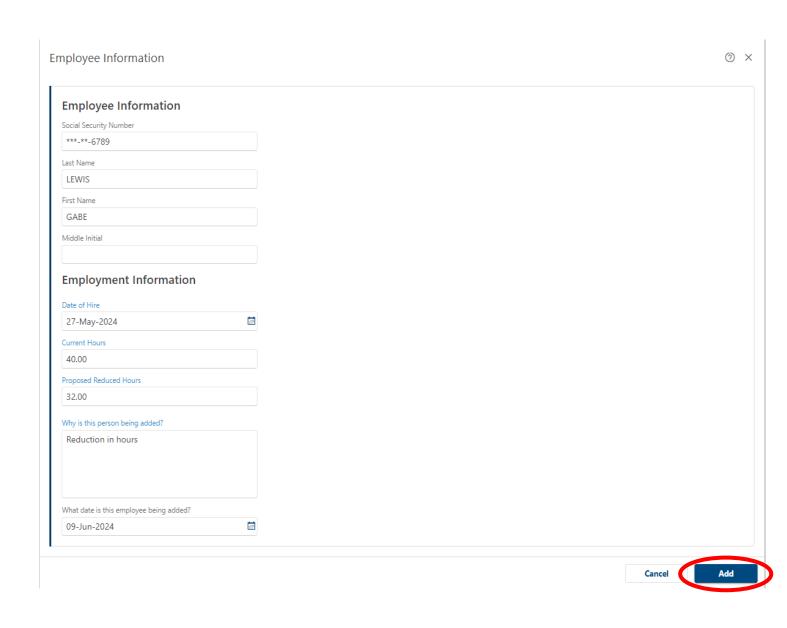

## **Update Employee**

To update the condition of employment, such as a permanent transition from full-time to parttime employment, select the "pencil" icon next to the employee's name.

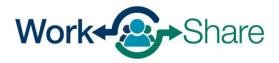

< Work Plans

#### **Update Work Share**

Contributions 00598765-8

DUNDER MIFFLIN PAPER CO

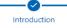

Choose Action

Manage Employees

#### **Manage Employees**

Below is the list of employees currently participating in this Work Share plan.

You may select the **Add Employee** link and fill out the fields to add additional employees to the plan. You may also manage existing employees clicking on the existing employee record or the edit button. You may then select **Update** or **Remove** to modify an employees information or remove them from the plan.

You can click the Show Errors hyperlink to see which employee records need reviewed before you can continue.

| 4 | Social Security Numb | Last Name  | First Name | MI | Plan Commence | Plan Cease | New | Update | Remove |
|---|----------------------|------------|------------|----|---------------|------------|-----|--------|--------|
| • | ***-**-4825          | BEESLEY    | PAM        |    | 03-Mar-2024   |            |     |        |        |
| • | ***-**-7462          | HALPERT    | JIM        |    | 03-Mar-2024   |            |     |        |        |
| • | ***-**-6468          | HUDSON     | STANLEY    |    | 03-Mar-2024   |            |     |        |        |
| • | ***-**-2104          | MALONE     | KEVIN      |    | 03-Mar-2024   |            |     |        |        |
| • | ***-**-4852          | NUNEZ      | OSCAR      |    | 03-Mar-2024   |            |     |        |        |
| • | ***-**-1425          | SCHRUTE    | DWIGHT     |    | 03-Mar-2024   |            |     |        |        |
| ^ | ***-**-3908          | VANCE      | PHYLLIS    |    | 03-Mar-2024   |            |     |        |        |
| * | ***-**-2255          | SCOTT      | MICHAEL    |    | 03-Mar-2024   |            |     |        |        |
| * | ***-**-0548          | PALMER     | MEREDITH   |    | 03-Mar-2024   |            |     |        |        |
| • | ***-**-8754          | MARTIN     | ANGELA     |    | 03-Mar-2024   |            |     |        |        |
| • | ***-**-5485          | KAPOOR     | KELLY      |    | 03-Mar-2024   |            |     |        |        |
| • | ***-**-8510          | HANNON     | ERIN       |    | 03-Mar-2024   |            |     |        |        |
| • | ***-**-8755          | FLENDERSON | TOBY       |    | 03-Mar-2024   |            |     |        |        |

To update the employee information, select "Would you like to update or remove this employee?" and choose "Update" from the dropdown menu.

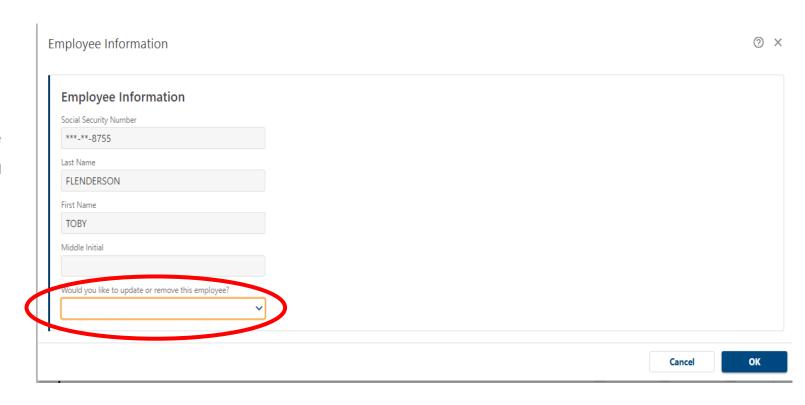

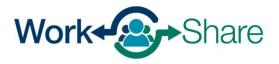

Employee Information can be added on this screen.

"Current Hours" = number of hours the employee works during normal (not reduced) operations.

"Reduced Hours" = estimation of proposed reduced hours during a business slowdown.

Actual reductions may differ and do not require approval or updates to the Participant List.

Select "OK" to continue.

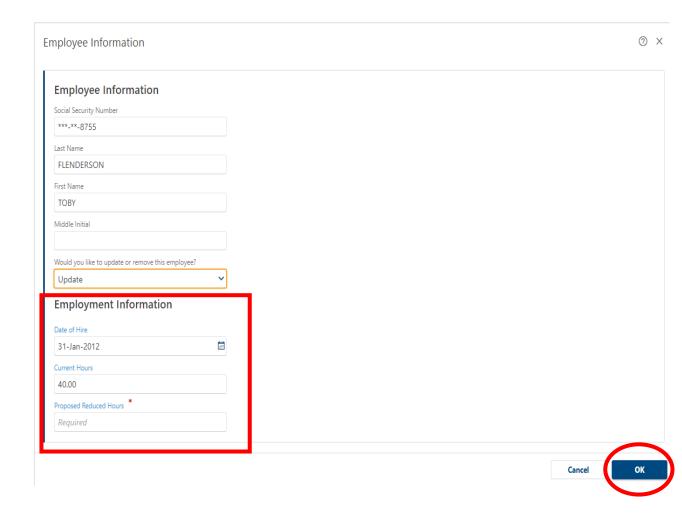

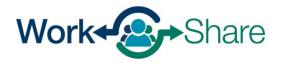

## **Remove Employee**

Select "Remove" to update the list when an employee separates from the employer or requests to be removed from Work Share.

To remove a claimant from the Participant List, select the "pencil" icon next to their name.

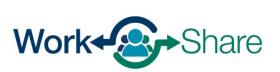

< Work Plans

#### **Update Work Share**

Contributions 00598765-8

DUNDER MIFFLIN PAPER CO

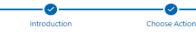

Manage Employees

#### **Manage Employees**

Below is the list of employees currently participating in this Work Share plan.

You may select the **Add Employee** link and fill out the fields to add additional employees to the plan. You may also manage existing employees clicking on the existing employee record or the edit button. You may then select **Update** or **Remove** to modify an employees information or remove them from the plan.

You can click the Show Errors hyperlink to see which employee records need reviewed before you can continue.

| Social Security Nun | nb Last Name | First Name | MI | Plan Commence Plan Cease | New | Update | Remove |
|---------------------|--------------|------------|----|--------------------------|-----|--------|--------|
| ***-**-4825         | BEESLEY      | PAM        |    | 03-Mar-2024              |     |        |        |
| ***-**-7462         | HALPERT      | MIL        |    | 03-Mar-2024              |     |        |        |
| ***-**-6468         | HUDSON       | STANLEY    |    | 03-Mar-2024              |     |        |        |
| ***-**-2104         | MALONE       | KEVIN      |    | 03-Mar-2024              |     |        |        |
| ***-**-4852         | NUNEZ        | OSCAR      |    | 03-Mar-2024              |     |        |        |
| ***-**-1425         | SCHRUTE      | DWIGHT     |    | 03-Mar-2024              |     |        |        |
| ***-**-3908         | VANCE        | PHYLLIS    |    | 03-Mar-2024              |     |        |        |
| ***-**-2255         | SCOTT        | MICHAEL    |    | 03-Mar-2024              |     |        |        |
| ***-**-0548         | PALMER       | MEREDITH   |    | 03-Mar-2024              |     |        |        |
| ***-**-8754         | MARTIN       | ANGELA     |    | 03-Mar-2024              |     |        |        |
| ***-**-5485         | KAPOOR       | KELLY      |    | 03-Mar-2024              |     |        |        |
| ***-**-8510         | HANNON       | ERIN       |    | 03-Mar-2024              |     |        |        |
| ***-**-8755         | FLENDERSON   | TOBY       |    | 03-Mar-2024              |     |        |        |

+ Add Employee

To remove the employee from the Participant List, select "Would you like to update or remove this employee?" and choose "Remove" from the dropdown menu.

Enter requested information on the conditions for removal.

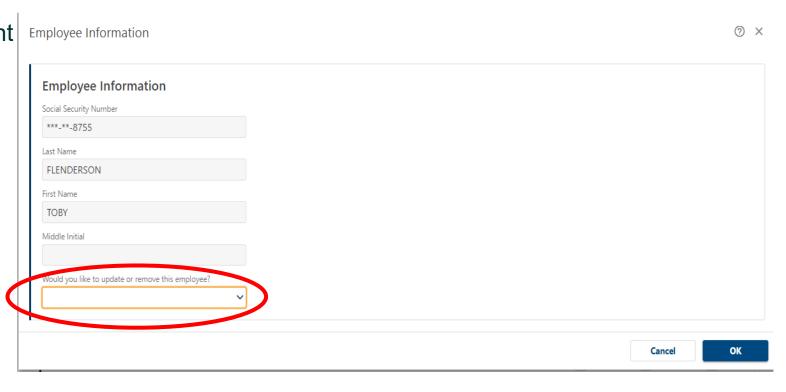

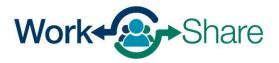

After providing the requested information, select "OK" to continue.

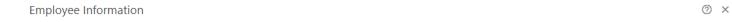

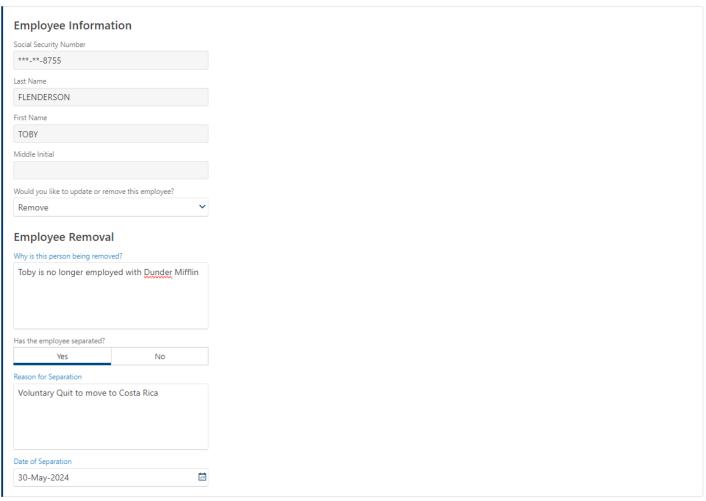

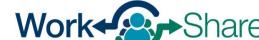

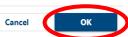

Participant List changes will be reflected in the checkboxes below the headings "New," "Update," and "Remove."

After completing desired updates, select "Next" to continue.

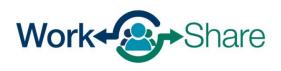

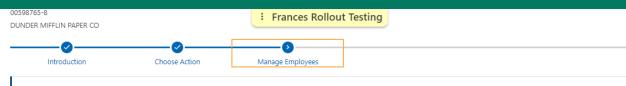

#### **Manage Employees**

Below is the list of employees currently participating in this Work Share plan.

You may select the **Add Employee** link and fill out the fields to add additional employees to the plan. You may also manage existing employees clicking on the existing employee record or the edit button. You may then select **Update** or **Remove** to modify an employees information or remove them from the plan.

You can click the Show Errors hyperlink to see which employee records need reviewed before you can continue.

|   | Social Security Numb | Last Name  | First Name | MI | Plan Commence | Plan Cease  | New      | Update | Remove   |
|---|----------------------|------------|------------|----|---------------|-------------|----------|--------|----------|
|   | ***-**-4825          | BEESLEY    | PAM        |    | 03-Mar-2024   |             |          |        |          |
| • | ***-**-7462          | HALPERT    | JIM        |    | 03-Mar-2024   |             |          |        |          |
| • | ***-**-6468          | HUDSON     | STANLEY    |    | 03-Mar-2024   |             |          |        |          |
| • | ***-**-2104          | MALONE     | KEVIN      |    | 03-Mar-2024   |             |          |        |          |
| • | ***-**-4852          | NUNEZ      | OSCAR      |    | 03-Mar-2024   |             |          |        |          |
| • | ***-**-1425          | SCHRUTE    | DWIGHT     |    | 03-Mar-2024   |             |          |        |          |
| • | ***-**-3908          | VANCE      | PHYLLIS    |    | 03-Mar-2024   |             |          |        |          |
| • | ***-**-2255          | SCOTT      | MICHAEL    |    | 03-Mar-2024   |             |          |        |          |
| • | ***-**-0548          | PALMER     | MEREDITH   |    | 03-Mar-2024   |             |          |        |          |
| • | ***-**-8754          | MARTIN     | ANGELA     |    | 03-Mar-2024   |             |          |        |          |
| • | ***-**-5485          | KAPOOR     | KELLY      |    | 03-Mar-2024   |             |          |        |          |
| • | ***-**-8510          | HANNON     | ERIN       |    | 03-Mar-2024   |             |          |        |          |
| • | ***-**-8755          | FLENDERSON | TOBY       |    | 03-Mar-2024   | 01-Jun-2024 |          |        | <b>✓</b> |
| × | ***-**-6789          | LEWIS      | GABE       |    | 09-Jun-2024   |             | <b>~</b> |        |          |

+ Add Employee

Cancel

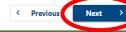

## Return to Table of Contents

Review the agreements and enter your name in the "Print Name" block.

Select "Submit" to complete the application.

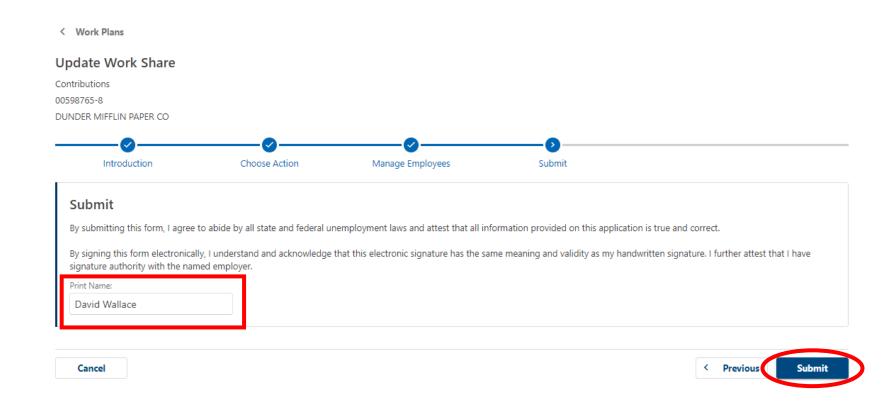

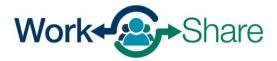